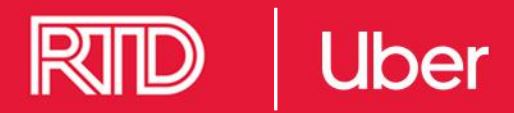

## How to request a ride

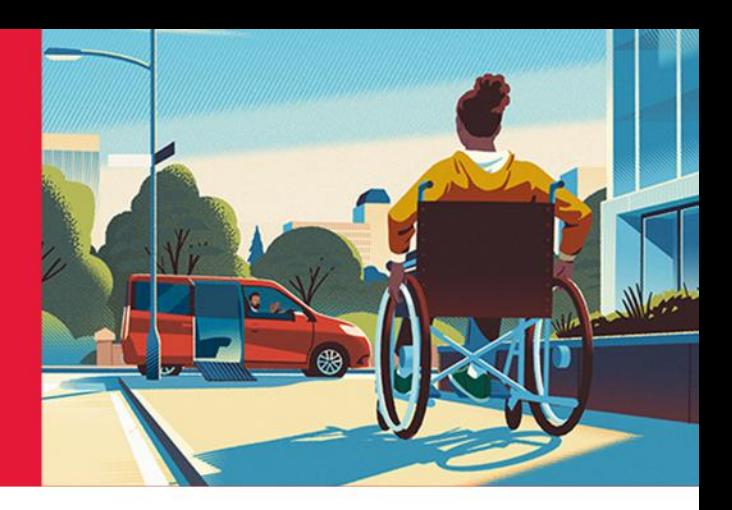

#### 1. Enrollment

You complete the enrollment information on the RTD website. Once information is verified, Denver RTD staff uploads your enrollment information to the Uber dashboard.

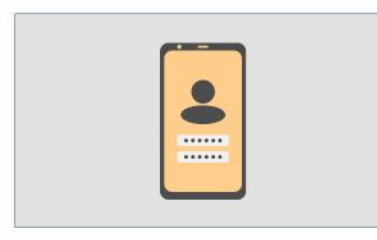

#### 3. Open the Uber App

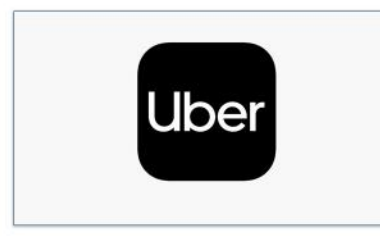

#### 5. Select Uber X, XL, or RTD WAV

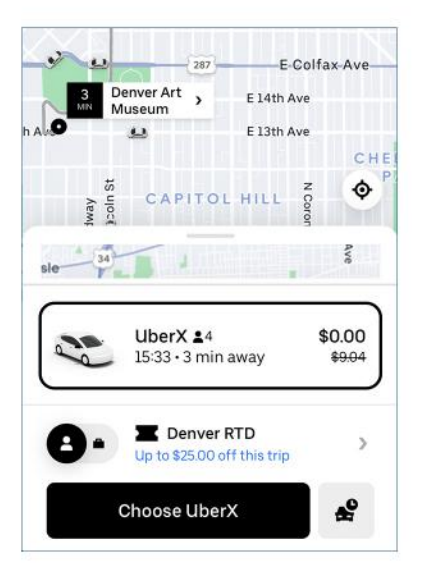

If the trip is within the service area, you should see the reduced trip fare.

#### 2. Accept the voucher

Upon enrollment, you will receive a text and an email inviting you to add a voucher to your Uber account. Click the link to accept. The voucher will automatically apply on all qualifying trips.

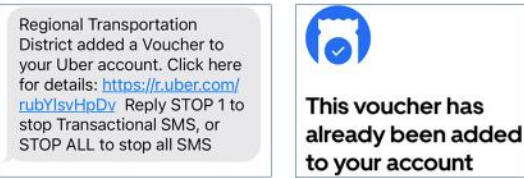

#### 4. Click "Where to?"

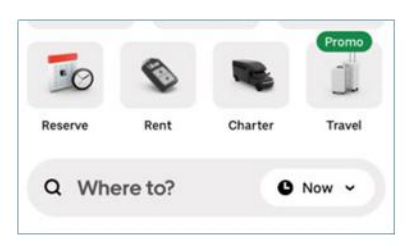

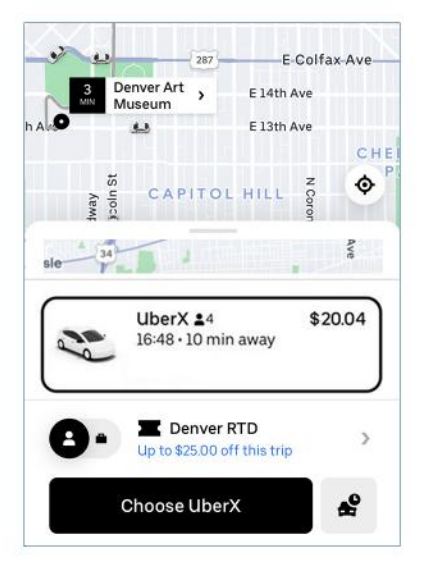

If the trip is NOT with the service area, you will see the full fare.

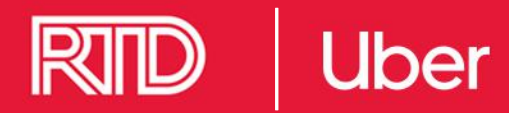

# Get help with a trip

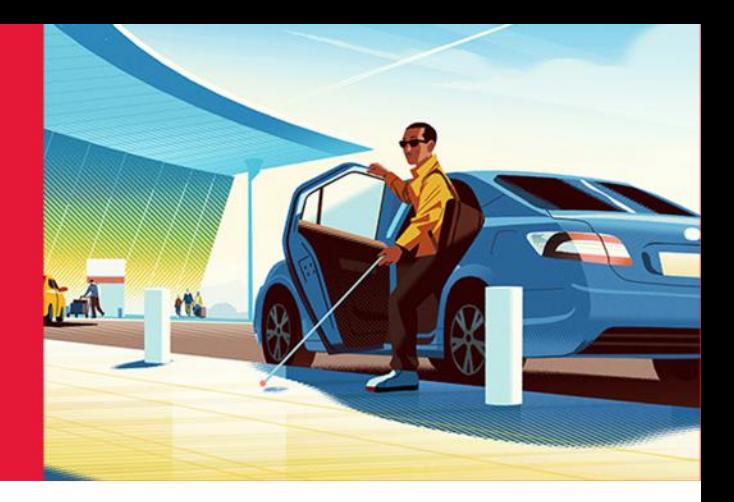

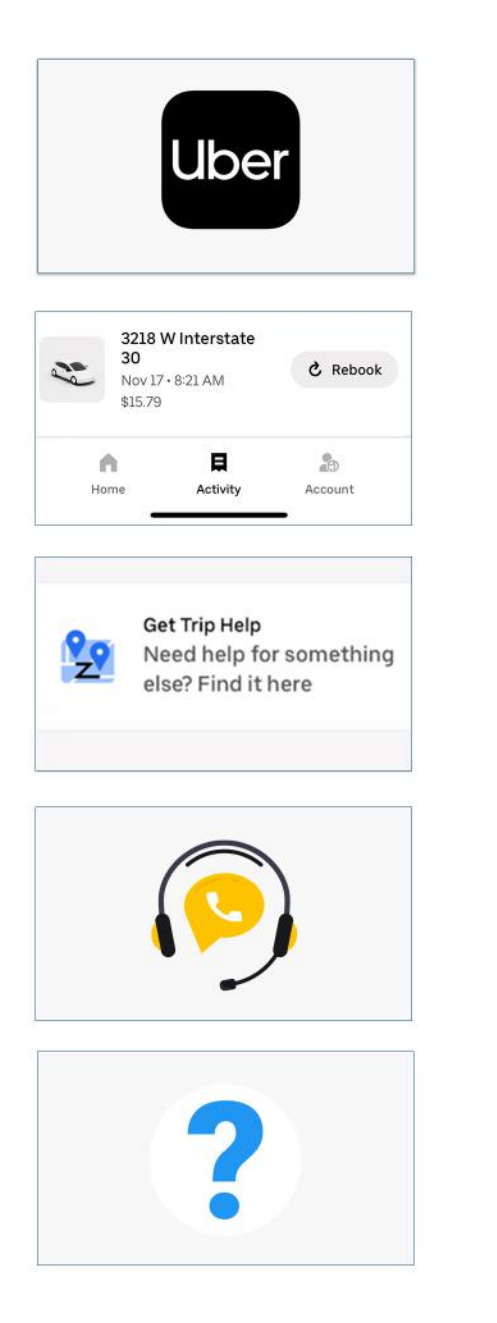

If you had any trouble with your trip including lost and found or unexpected fare cost, open the Uber app

**Click on Activity and select the ride** 

Scroll down to "Get Trip Help"

Chat with the support agent and let them know your issue

### **Additional Concerns**

· Safety concerns can be reported in app or by calling (800) 285-6172 or emailing uscan-incident@uber.com

• Service Animal denials can be reported in app or by completing this form